## Passwort für HMT-Account ändern

**HOCHSCHULE** FÜR MUSIK UND THEATER »FELIX MENDELSSOHN **BARTHOLDY«** LEIPZIG

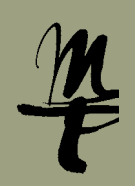

Bitte ändern Sie Ihr initiales bzw. temporäres Passwort - bevor Sie sich erstmalig an einem der IT-Dienste der HMT anmelden

- wenn Ihr Passwort zurückgesetzt wurde

1 Rufen Sie die Webseite https://login.hmt-leipzig.de ▶ auf und geben Sie Ihren HMT-Benutzernamen sowie das temporäre bzw. initiale Passwort ein, das Sie an Ihre private E-Mail-Adresse erhalten haben. Klick auf **Weiter**.

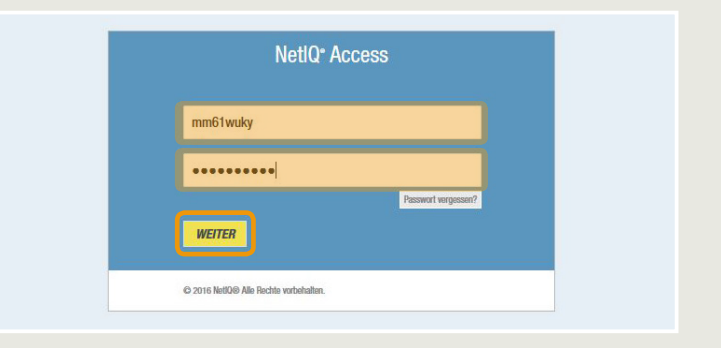

2 Geben Sie 1 nun Ihr neues Wunschpasswort ein, beachten Sie 2 dabei bitte die Hinweise, wie das Passwort mindestens zusammengesetzt sein muss. Wählen Sie dann 3 **Passwort ändern**.

## **Wichtig:**

Nur wenn das Passwort die Mindestanforderungen erfüllt, wird die Änderung durchgeführt. Beachten Sie bitte die entsprechenden Fehlerhinweise 4.

3 Die Änderung des Passworts dauert eventuell einen Moment.

4 Wurde das Passwort erfolgreich geändert, gelangen Sie nach dem Klick auf **Weiter** wieder auf der Anmeldemaske. Sie können das Fenster dann schließen und sich mit Ihrem neuen Passwort an den **[IT-Diensten der HMT](https://www.hmt-leipzig.de/de/home/hochschule/it-dienste/hmt-login)** anmelden.

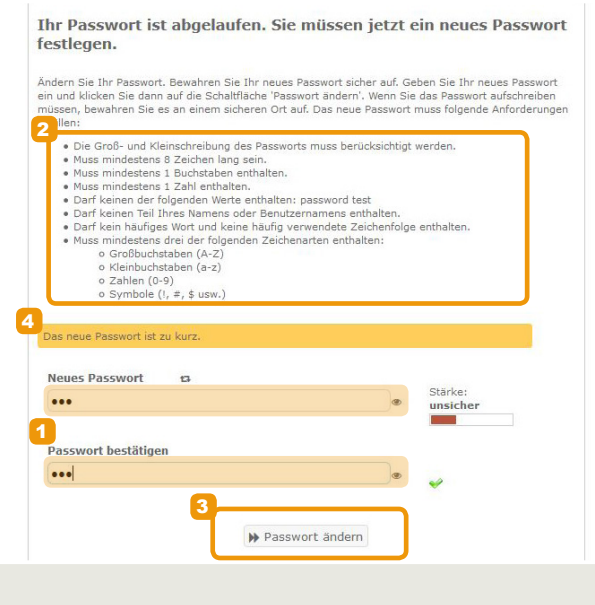

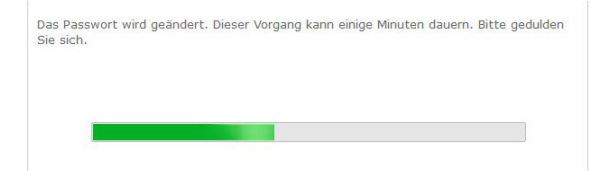

 $W$  Weiter

Ihr Passwort wurde erfolgreich geändert.

Bei Fragen oder Problemen hilft Ihnen der **IT-Support**

 $\blacksquare$  0341 21 44 - 888 ■ [helpdesk@hmt-leipzig.de](mailto:helpdesk%40hmt-leipzig.de?subject=Anleitung%20Zugriff%20auf%20Funktionspostf%C3%A4cher)

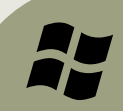